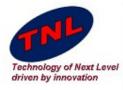

# Welcome to TNL Era

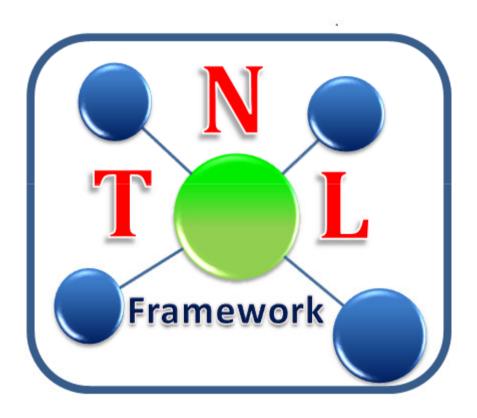

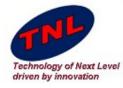

# **TNL Framework**

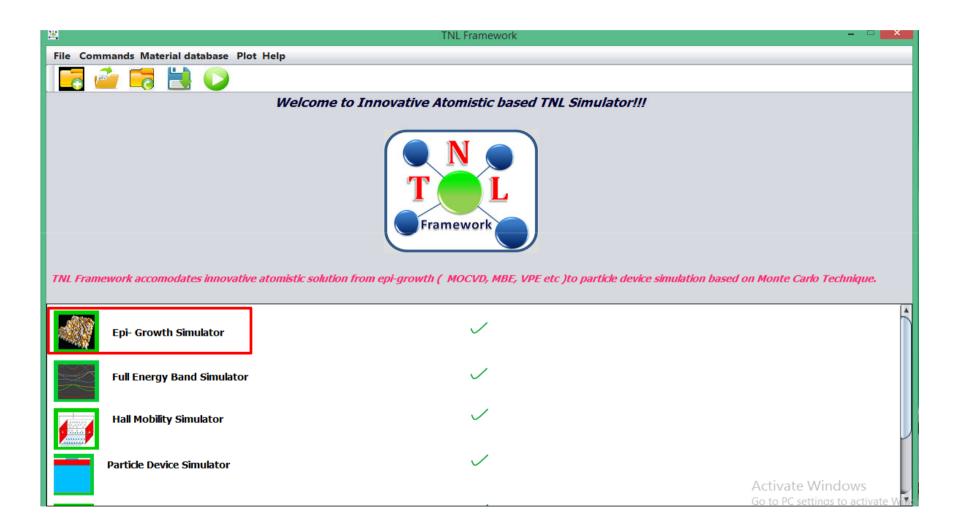

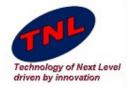

- Epi-Growth Simulator consist two tabs.
- First is for providing Chamber Conditions.
- Second is for run output window.

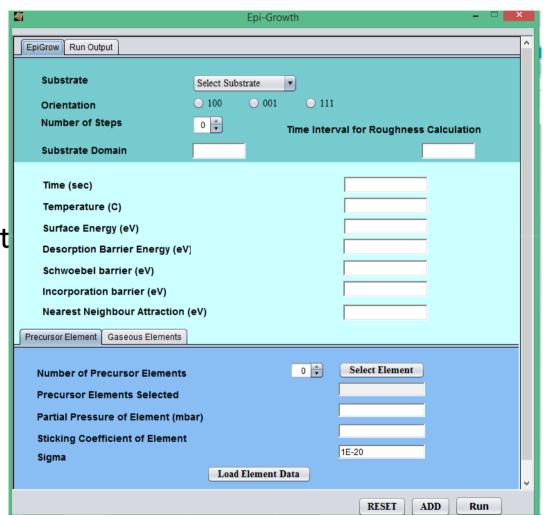

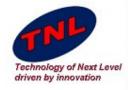

- In this tutorial we are going to grow AlGaN Over Silicon.
- Choose Silicon as a substrate.
- Orientation "100".
- Number of process step "1".
- Substrate domain "10".
- For roughness calculation with time, It will calculate roughness each time it crosses the value given in the box "2".

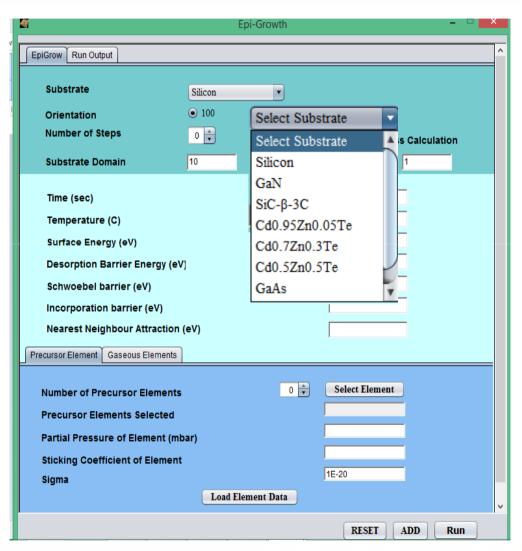

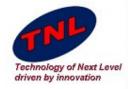

- After setting Substrate parameter new we are going to set growth conditions.
- Set time 10 sec
- Temp 850 °C
- Surface Energy 2eV
- Desorption Barrier Energy 4eV
- Schwoebel Barrier 0.02eV
- Incorporation barrier 0.04eV
- Nearest neighbour Attraction 0.02eV.

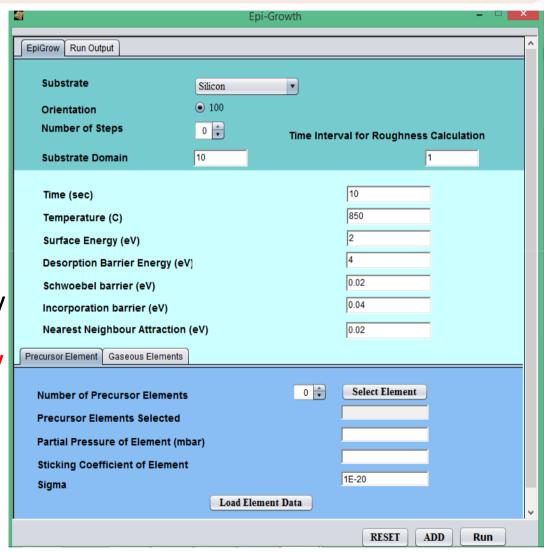

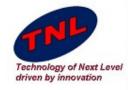

- Now we going to provide precursors.
- Choose number of precursors Elements 2.
- Click on Select Elements
- It will open periodic table as shown in figure.
- Choose Gallium as first precursor.
- Partial pressure for Gallium
  0.3 mbar
- Sticking Coefficient 0.5.
- Sigma 1E-20
- Click on Load Element Data button.

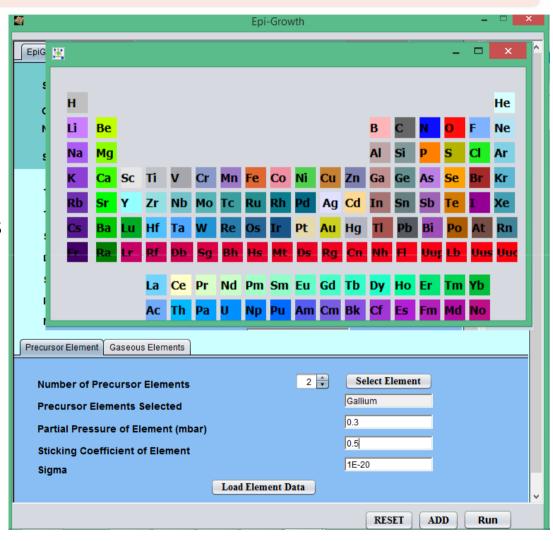

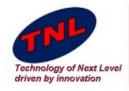

- Now we going to second provide precursors.
- Click on Select Elements
- It will open periodic table as shown in figure.
- Choose Aluminium as Second precursor.
- Partial pressure for Gallium 0.2 mbar
- Sticking Coefficient 0.5.
- Sigma 1E-20
- Click on Load Element Data button.

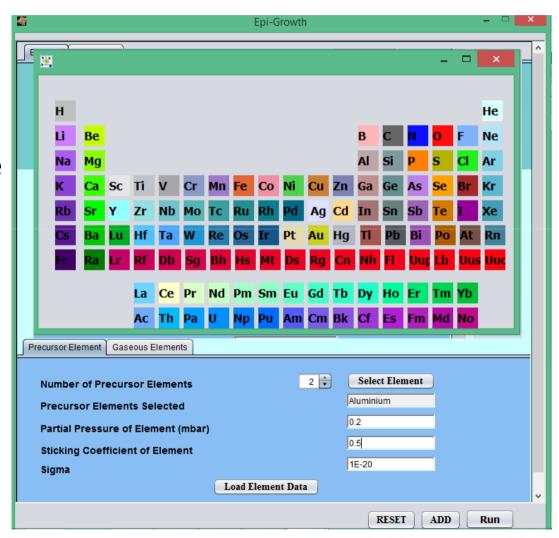

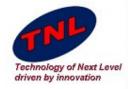

- Now we going Add Gaseous Flement.
- Choose Number of Gaseous Flement 1.
- Click on Select Elements
- It will open periodic table as shown in figure.
- Choose Nitrogen as Abundance.
- Partial pressure for Gallium 0.8 mbar
- Sticking Coefficient 0.5.
- Sigma 1E-20
- Click on Load Element Data button.
- Now at last click on ADD button.

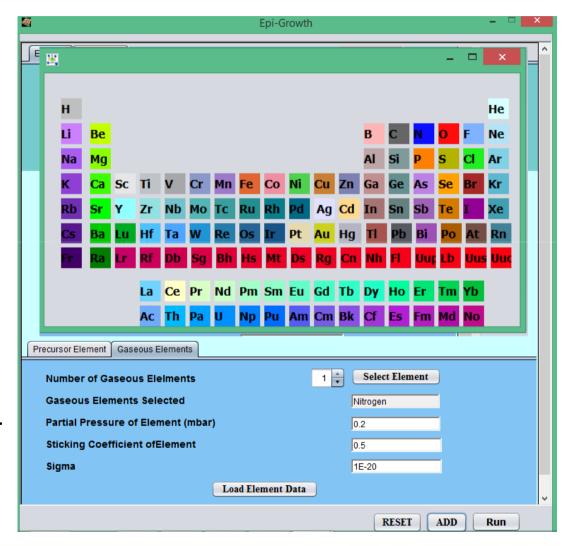

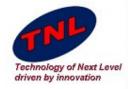

- Once we click ADD button almost all field will be empty on EpiGrow window.
- Switch to Run Output
- In the top side (Input Parameter) we can see all values we have provided to simulate.
- Now click on Run button.

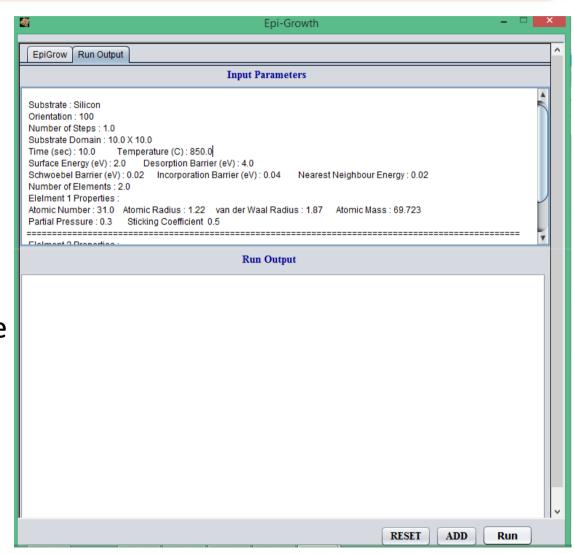

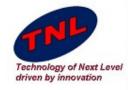

- Once we click on Run Button, it will ask for save project.
- Save it on suitable directory.
- Run Output window starts showing run time output.

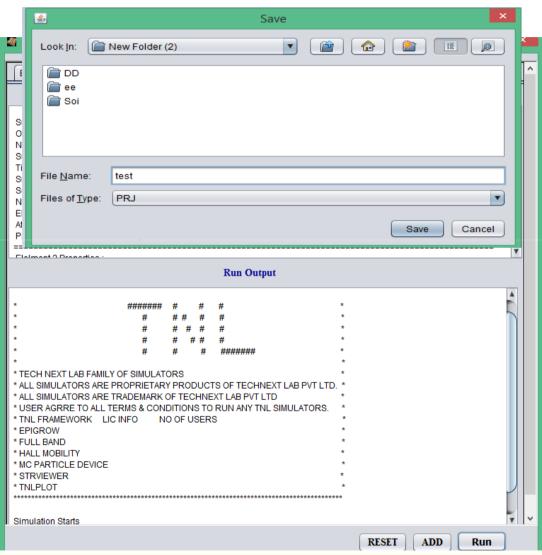

TECH NEXT LAB (P) LTD.

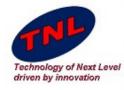

- Open StrViewer from TNL Frame work.
- Click on open button from Menu bar. Go to project Directory Open "RPM.str".

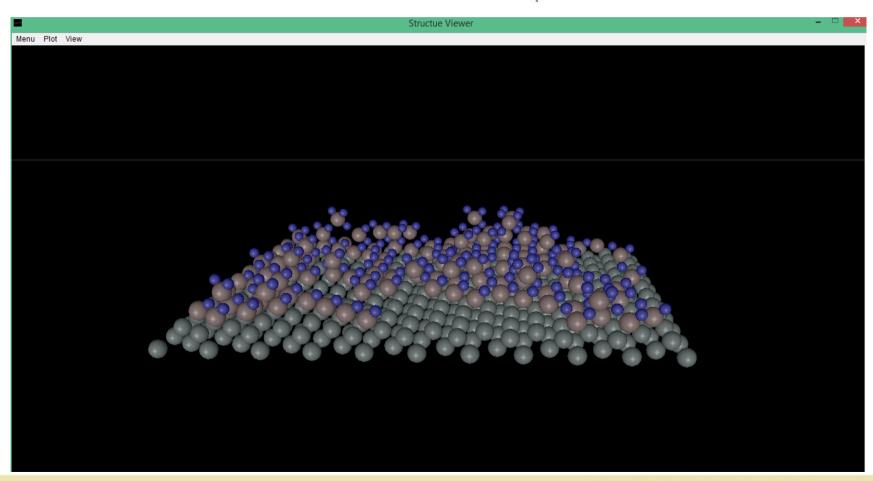

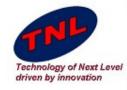

- Open TNL plot from TNL Frame work.
- Click on open button from Menu bar. Go to project Directory Open "Roughness.plot".

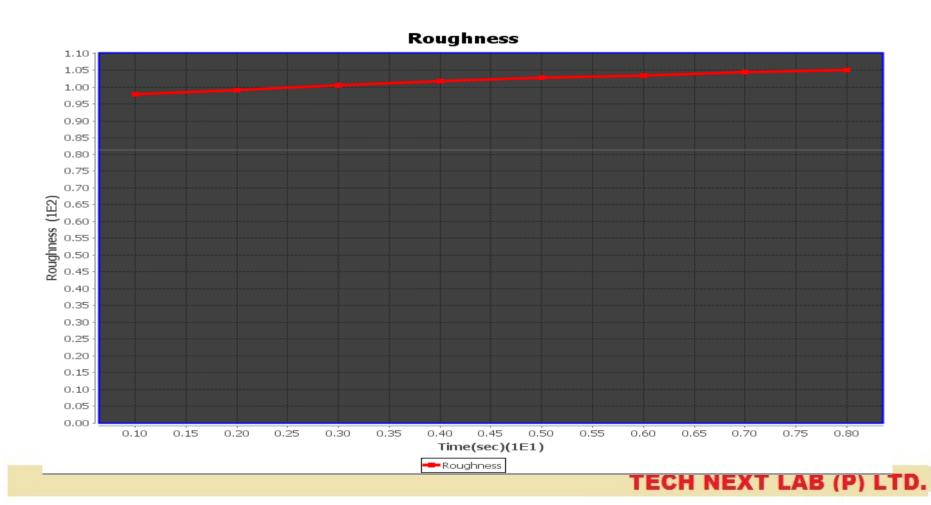